# **说明手册**

# DuraVision® **FDF4627W-IP**

**彩色液晶显示器**

**软件版本 4.3**

感谢您购买我们的 彩色液晶显示器。

**重要事项**

**请仔细阅读"说明手册"、"安装手册"及"设置手册",以便您能了解安 全及有效的使用方法。**

•**访问我们的网页了解包括"说明手册"在内的最新产品信息。: <http://www.eizoglobal.com>**

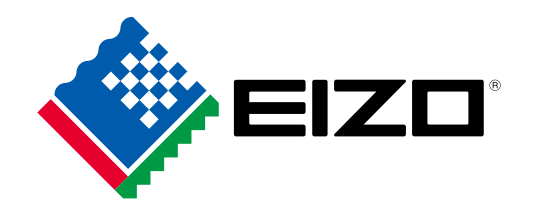

#### **关于本手册**

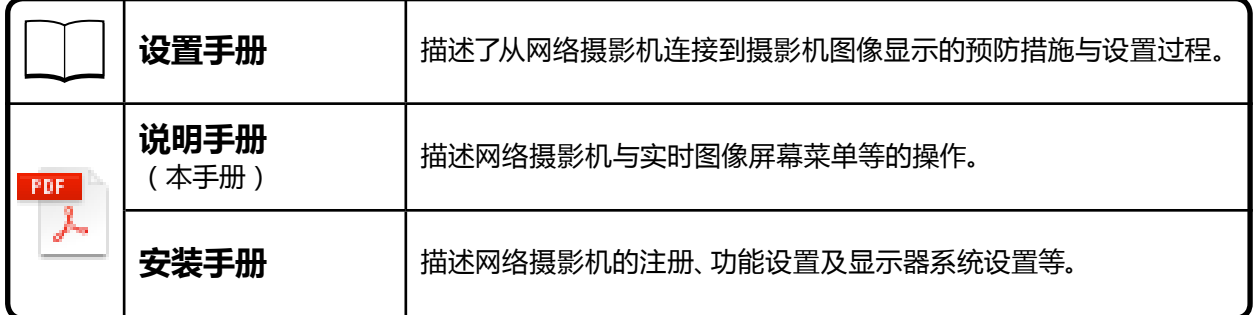

本产品已经过调整,因此特别适合于在最初发往的地区使用。如在地区之外的其它地方操作,那么 产品的性能就可能与说明中陈述的内容不同。

在未获得 EIZO Corporation 的事先书面许可的情况下,不得将本手册中的任何一个部分进行再版、 存储于检索系统或以任何形式或通过任何电子或机械或以任何其他方法进行传输。 EIZO Corporation 对于所提交的材料或机密信息不负任何保管责任,但根据 EIZO Corporation 收 到上述信息所做的提前安排除外。虽然已尽全力来确保本手册所提供内容为最新,但请注意 EIZO 显示器规格如有更改,恕不另行通知。

# <span id="page-2-0"></span>**显示器的注意事项**

# **清洁**

请将小块软布用水蘸湿,以去除机壳和液晶面板表面上的污垢。

#### **注意**

- 酒精、消毒液等化学试剂可能导致机壳或液晶面板光泽度变化、失去光泽、褪色及图像质量降低。
- 切勿使用任何可能会损伤机壳或液晶面板表面的稀释剂、苯、蜡和研磨型清洗剂。

**注**

• 建议使用选购的ScreenCleaner清洁机壳和液晶面板表面。

## **舒适地使用显示器**

- 屏幕极暗或极亮可能会影响您的视力。请根据环境调节显示器的亮度。
- 长时间盯着显示器会使眼睛疲劳。每隔一小时应休息十分钟。

# 目录

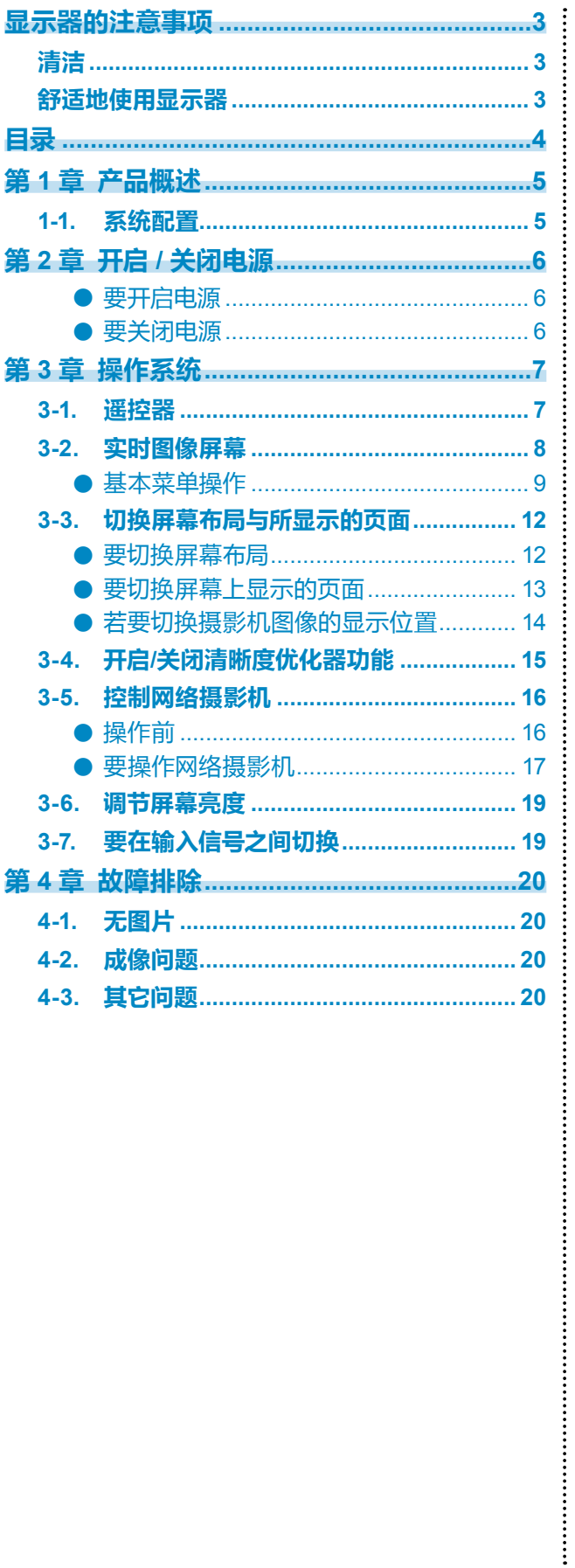

# <span id="page-4-0"></span>**第 1 章 产品概述**

该彩色 LCD 显示器最多可显示来自 16 台网络摄影机的图像\*1。 \*1 一种可将图像转换为网络信号并传递该信号的摄影机类型。

### **1-1. 系统配置**

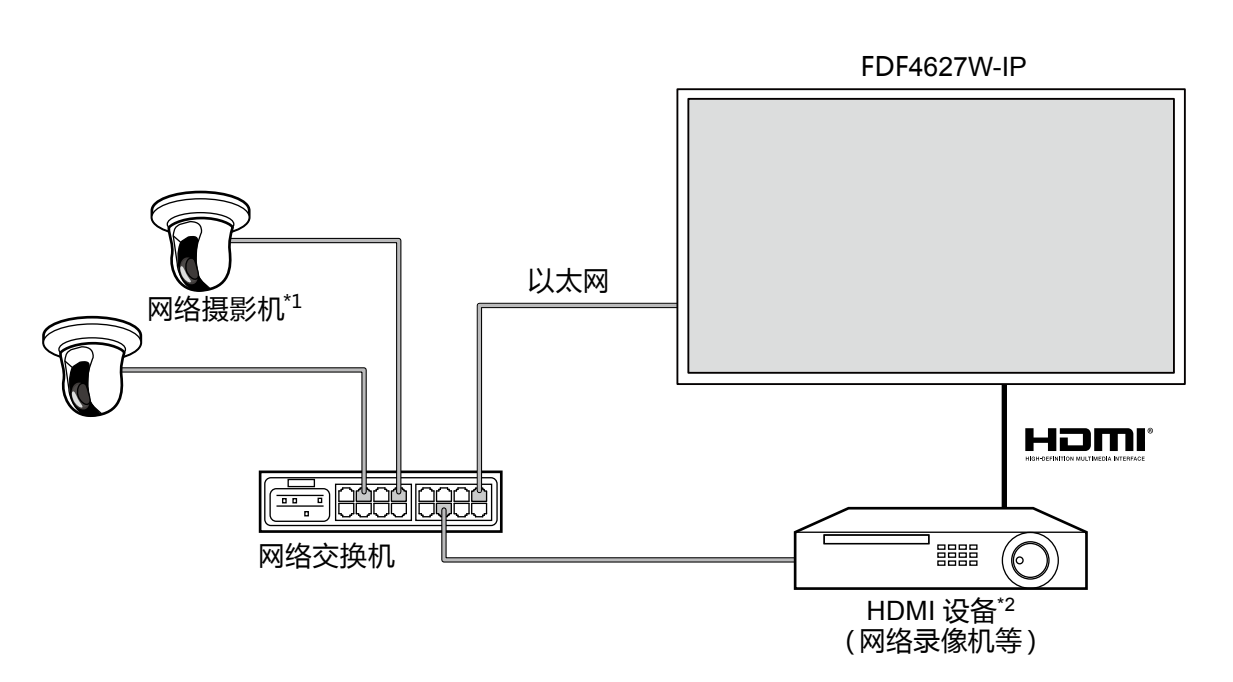

- \*1 可注册多达 16 台网络摄影机。
- \*2 必要时使用 HDMI 设备(如网络录像机等)。

# <span id="page-5-0"></span>**第 2 章 开启 / 关闭电源**

#### **●要开启电源**

#### **1. 打开显示器后方的主电源开关。**

配置出厂默认设置时,主电源开关就会打开。

#### **2.按下显示器正面的 或遥控器上的 。**

电源指示灯亮起后显示蓝色,实时图像屏幕开始显示。 (如需实时图像屏幕的详细信息,请参阅 "3-2. 实时图像屏幕"(第8页)。)

#### **注意**

- 默认情况下,开启电源后约需一分钟才能显示实时图像的屏幕(将会显示一个指示启动的旋转条)。启动 期间不要关闭显示器。
- •首次启动显示器时会出现一个用于操作显示器与网络摄影机的菜单。

• 无网络摄影机注册时,消息"Not Registered(未注册) "就会出现在网络摄影机的图像显示区域内。

**注**

 • 更改电源关闭的状态,可以减少(Quick Start(快速启动))显示实时图像屏幕所需的时间。如需了解详 情,请参阅安装手册。

#### **●要关闭电源**

#### **1. 按下显示器正面的 或遥控器上的 。**

#### **注意**

- 系统关闭时,电源指示灯闪烁蓝色。
- "Quick Start(快速启动)"的设置不同,电源关闭的状态也有所不同。如需了解详情,请参阅安装手册。
- 设置为"On(开启)"时:部分系统维持运转状态。(电源指示灯:红色)
- 设置为"Off(关闭)"时:系统完全关闭(默认设置)。(电源指示灯:关闭)
- 关闭显示器的主电源时,遵循以下步骤。
	- 1. 如果"Quick Start(快速启动)"设置为"On(开启)",则将设置改为"Off(关闭)"。
	- 2. 按下显示器前方的 (b) 或遥控器上的 POWER 以关闭电源。 系统关闭,电源指示灯熄灭。
	- 3. 关闭主电源开关。
- 系统完全关闭之前关闭显示器的主电源可能会损坏设备。
- 在下图所显示的范围内使用遥控器。

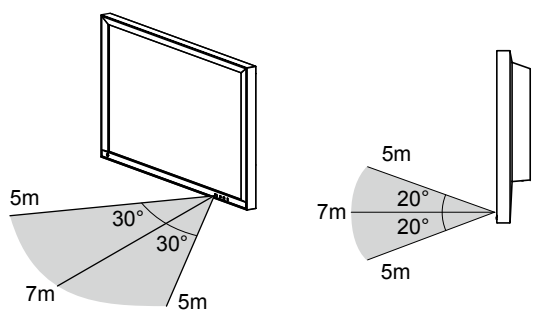

• 安装多台显示器时,每台显示器之间应留有足够的空间,这样遥控器所操作的就会是预期的那台显示器。 否则,所有收到遥控器信号的显示器就会进行相应的操作。

# <span id="page-6-0"></span>**第 3 章 操作系统**

每个菜单可通过遥控器或鼠标进行操作。

本章介绍使用遥控器操作菜单。使用 USB 鼠标操作菜单时,请参见每个项目。有关连接 USB 鼠标的 更多信息,请参阅"基本菜单操作"(第9页)。

# **3-1. 遥控器**

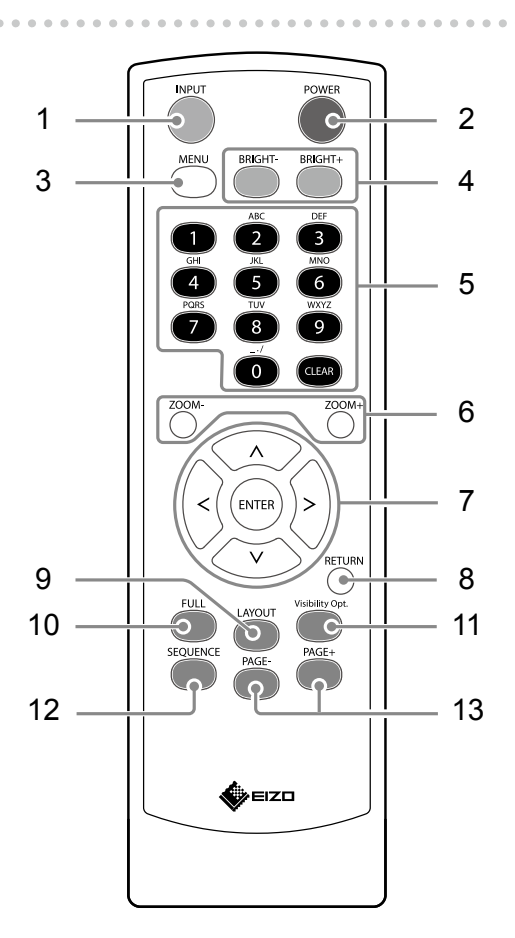

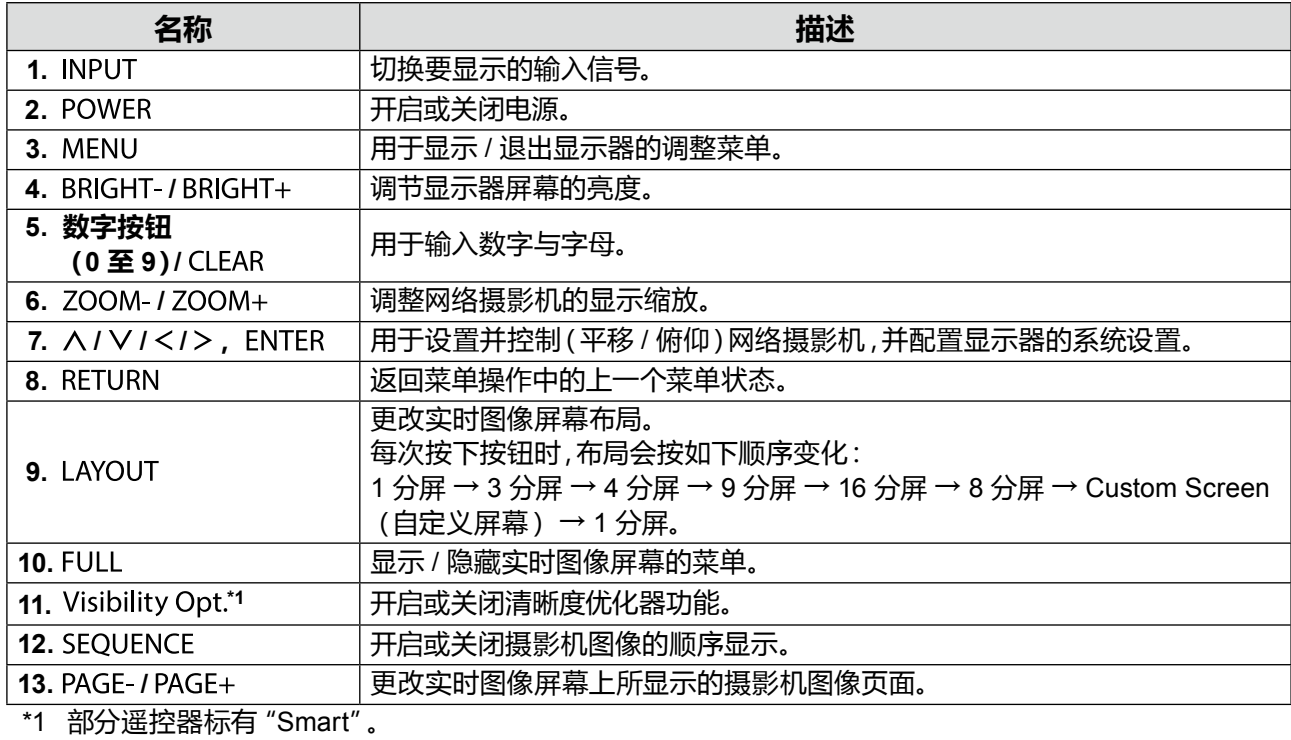

# <span id="page-7-0"></span>**3-2. 实时图像屏幕**

显示器打开后,实时图像屏幕开始显示。

实时图像屏幕存在两种状态。可以按 FULL,显示或隐藏实时图像屏幕菜单。

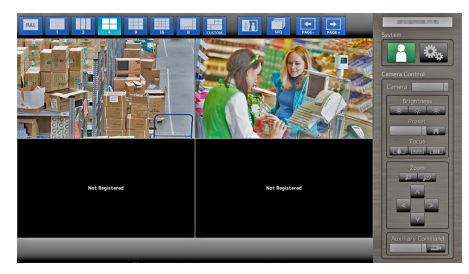

实时图像屏幕 (摄影机图像与菜单)

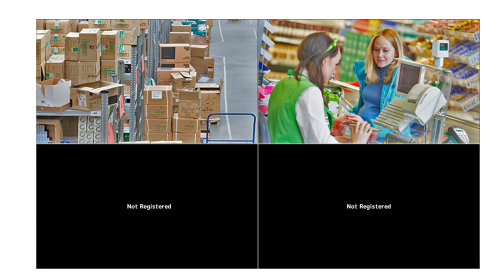

实时图像屏幕 (仅限摄影机图像)

#### **注**

• 您还可从 Web 浏览器中操作实时图像屏幕。如需了解通过 Web 浏览器进行操作的信息,请参阅安装手册。

#### <span id="page-8-0"></span>**●基本菜单操作**

菜单是用于网络摄影机与显示器的操作和设置。

#### **实时图像屏幕**

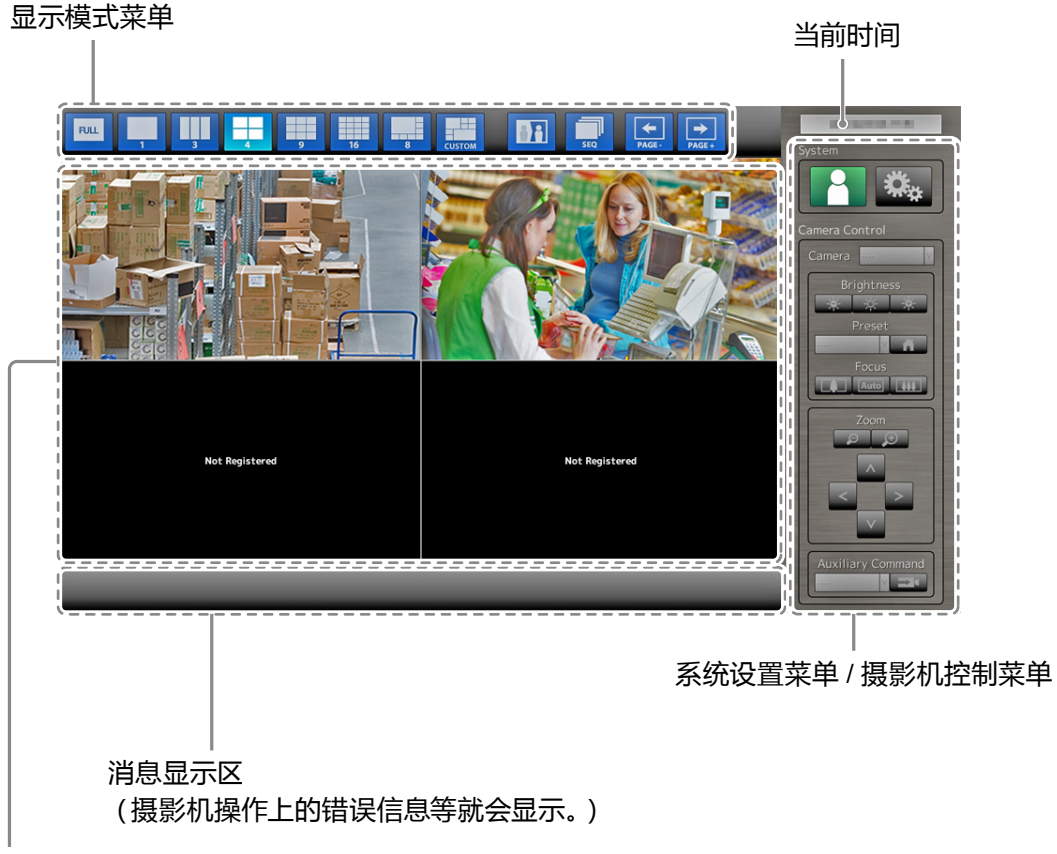

网络摄影机图像显示区

- 无摄影机注册时,消息"Not registered(未注册)"就会显示出来。
- 当不支持一种输入信号时,就会显示"Unsupport resolution(不支持的分辨率)"消息。

#### **注意**

• 当启用顺序显示时,系统设置菜单和摄影机控制菜单均无法操作。

**注**

- 即使隐藏了实时图像屏幕上的菜单,也可以使用遥控器操作显示的菜单。
- 使用 USB 鼠标操作菜单时
	- 将鼠标与显示器后方的 USB 下游端口相连。

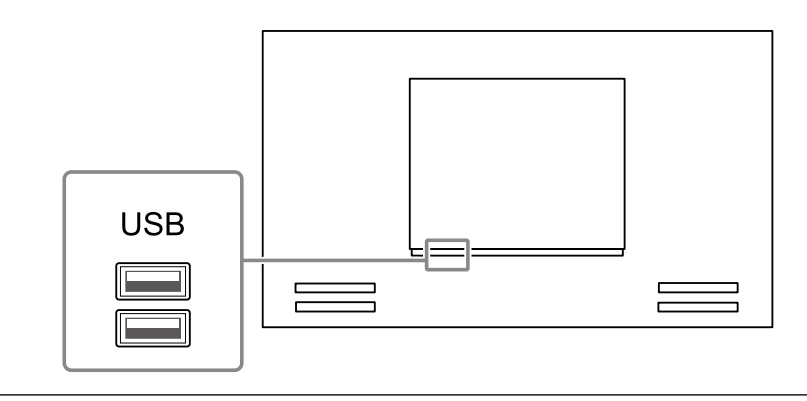

#### **显示模式菜单**

实时屏幕上显示的摄影机图像可供操作。

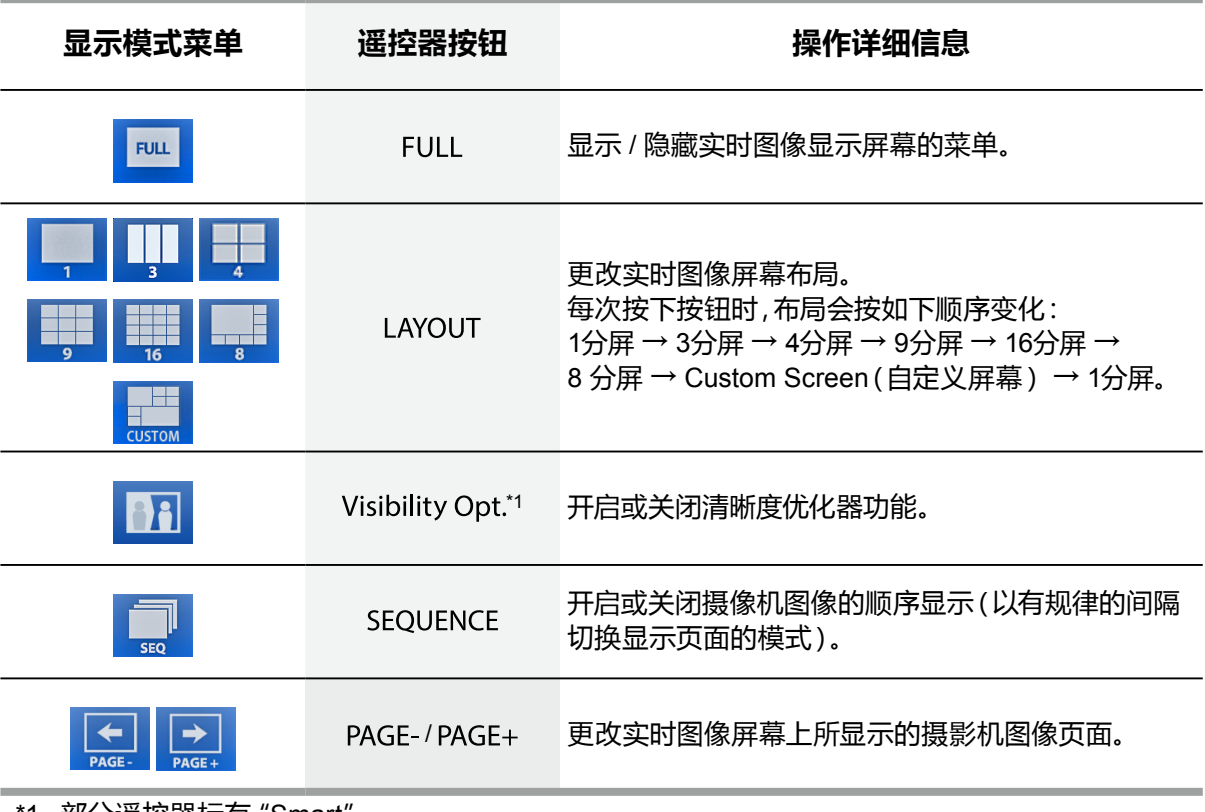

\*1 部分遥控器标有"Smart"。

#### **系统设置菜单 / 摄影机控制菜单**

系统设置菜单用于登录并配置系统。 摄影机控制菜单可从显示器上的摄影机操作菜单控制网络摄影机。

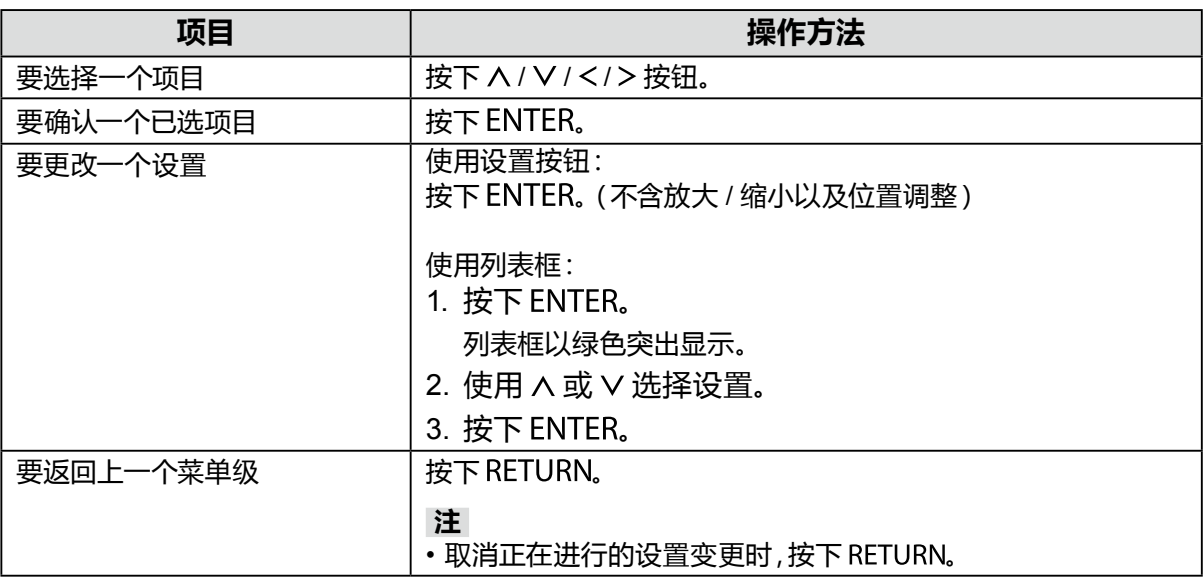

**要输入字符**

1. 按下 。

文本字段以绿色突出显示。

2. 按下数字按钮(0 至 9)。

连续数次按下一个按钮以切换至字符序列中的下一个字符。如需了解字符输入的顺序,请参阅以下所 示的表格。

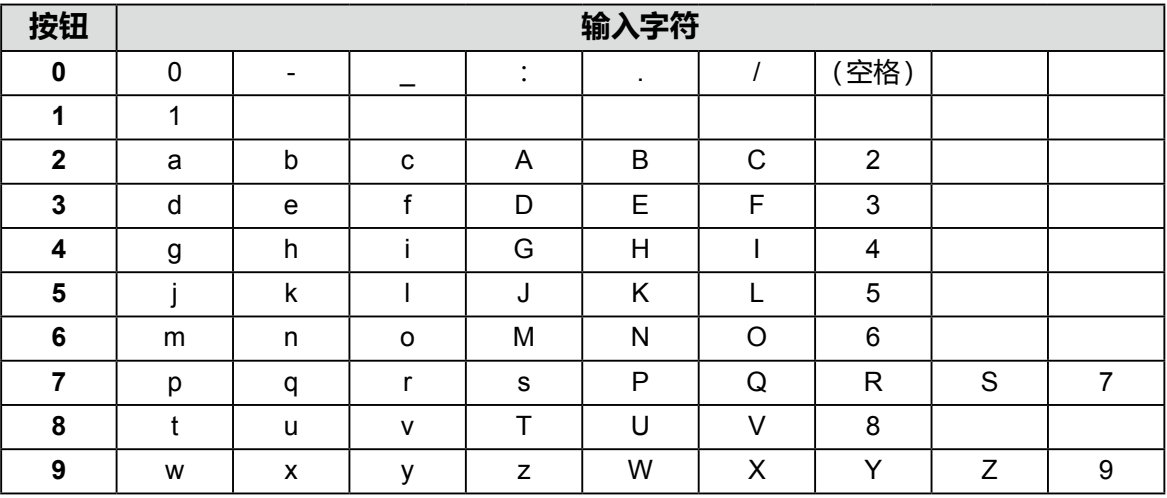

要输入新的字符,请按下 >。 要删除一个字符,请按下 CLEAR。

3. 按下 。

**注**

• 输入网址

- 网址文本框是由 [.] 进行分隔(一个句号)。
- 输入三个数字后,光标会自动移至下一个输入位置。
- 输入两个或一个数字时,按下 > 以移动至下一个输入位置。
- 使用 USB 鼠标时
	- 输入句号[.] 时,光标会移动至下一个输入位置。
	- 要输入字符,请单击字符输入屏幕上的 "Keyboard (键盘)"。然后,单击所显示键盘上的按键以输 入字符。

#### **注意**

• 无法使用遥控器选择字符输入屏幕键盘。

 • 菜单的可操作范围会因使用本产品的用户级别而有所不同。 共有三个用户级别:"LIVE(实时)"、"CAMERA CONTROL(摄影机控制)"与"ADMIN(管理员)"。 如下显示的是每一级的操作范围。

(√:可操作,-:不可操作)

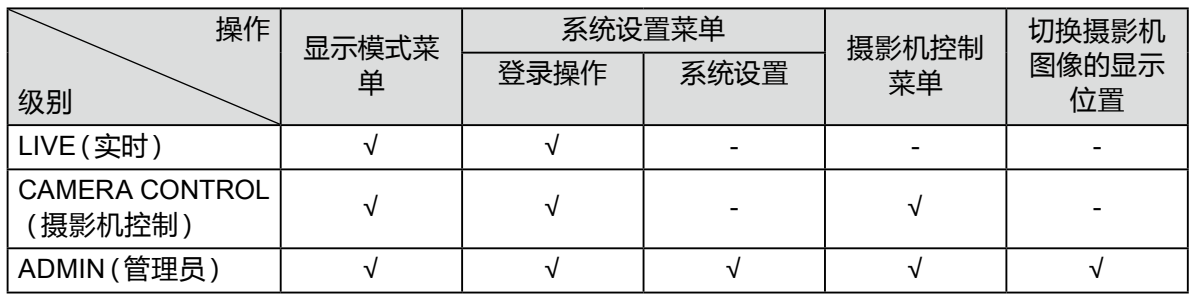

• 电源打开且注销用户后,用户级别为"LIVE(实时)"。

• 如需了解设置用户级别的信息,请参阅安装手册。

# <span id="page-11-0"></span>**3-3. 切换屏幕布局与所显示的页面**

#### **●要切换屏幕布局**

更改实时图像屏幕上所显示的摄影机图像的数目。

#### **步骤**

1. 按下遥控器上的 LAYOUT。

每次按下按钮时,屏幕布局就会进行切换。使用 USB 鼠标时,可以选择显示屏幕布局图标以更改屏 幕布局。

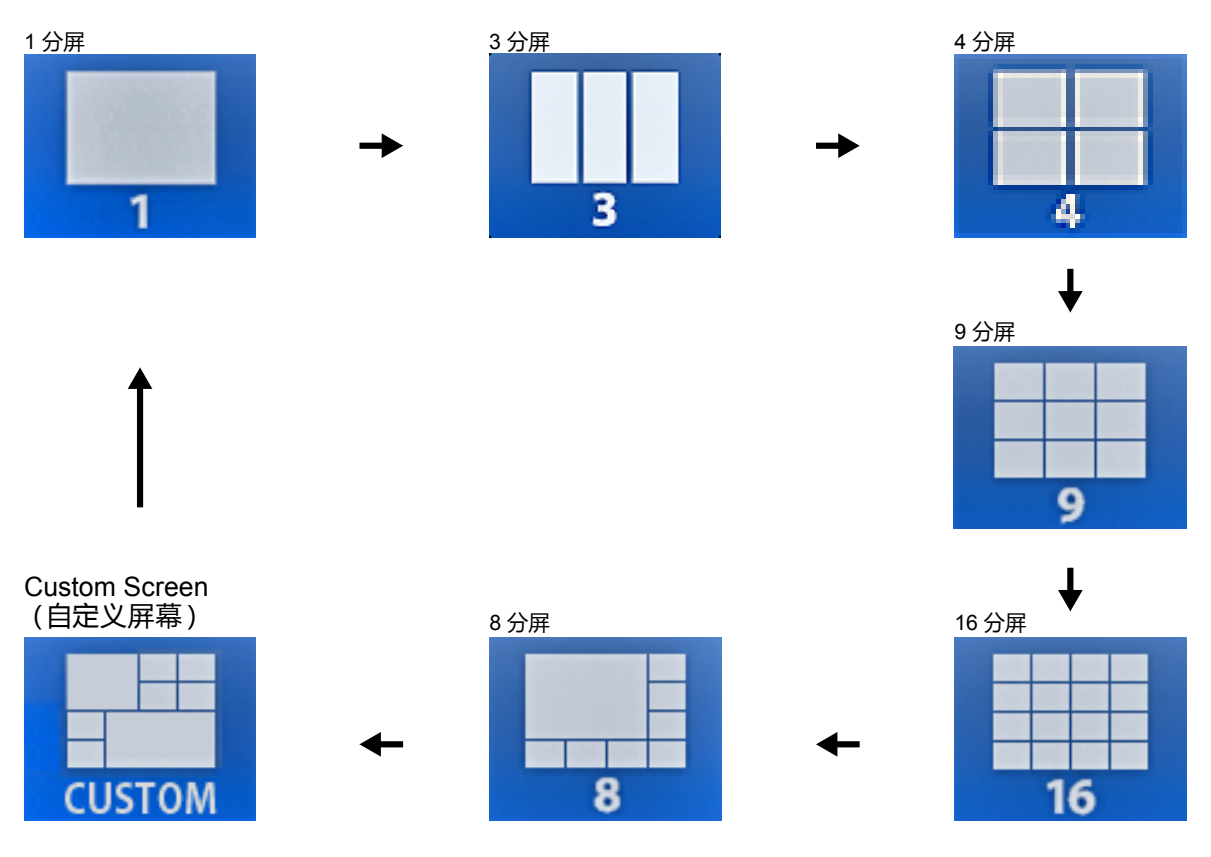

#### **注意**

当在三个屏幕中显示图像布局时:

 • 适合于纵向输入图像。若要显示纵向图像,网络摄影机要求单独设置。有关设置的更多信息,请参阅 网络摄影机的《用户手册》。

#### **注**

• 选择实时图像屏幕网络摄影机图像并按遥控器上的 LAYOUT, 选定的网络摄影机图像会显示在一个 屏幕上。

#### <span id="page-12-0"></span>**●要切换屏幕上显示的页面**

除非屏幕布局为 16 分屏,否则摄影机图像的显示就要通过切换页面显示。 页面的切换既可以手动,也可以按设置好的时间间隔自动切换(按序显示)。

**注**

• 当屏幕布局指定为 "Custom Screen (自定义屏幕)"时,页面数随着指定屏幕数的不同而变化。

#### **手动切换页面**

#### **步骤**

1. 按下遥控器上的 PAGE- 或 PAGE+。

每次按下按钮时,屏幕上显示的页面就会切换。使用 USB 鼠标时,选择显示菜单中的 PAGE- 或 PAGE+。

例如:4 分屏布局

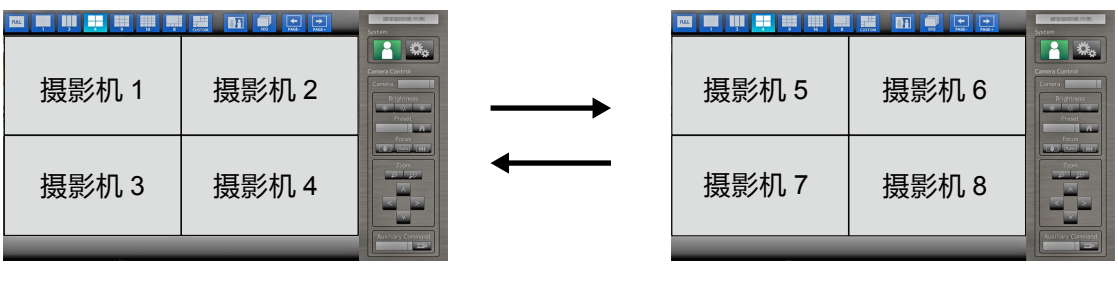

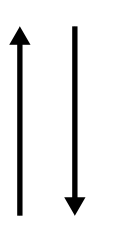

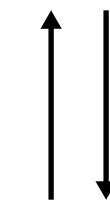

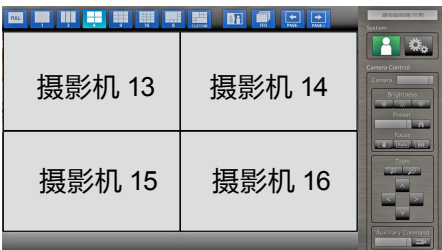

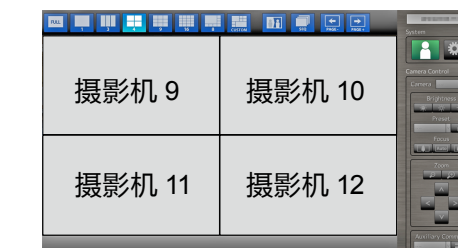

#### <span id="page-13-0"></span>**自动切换页面(按序显示)**

#### **步骤**

1. 按下遥控器上的 SEOUENCE。 屏幕上显示的页面会自动按照指定的时间间隔进行切换。

#### **注**

- 可以更改页面切换的时间间隔(默认设置:5 秒)。如需了解更改显示时间间隔的方法,请参阅安装手 册。
- 要停止按序显示, 请再次按下 SEQUENCE。

#### **注意**

- 按序显示期间,摄影机控制会被禁用,设置屏幕也不能显示。如需操作摄影机或显示设置屏幕, 就必须停止按序显示。如需了解如何显示设置屏幕的信息,请参阅安装手册。
- 仅已经注册了网络摄影机的页面会按顺序显示在显示器上。未注册网络摄影机的页面将不会显示。

#### **●若要切换摄影机图像的显示位置**

如果图像布局显示在多个屏幕而非一个屏幕,可切换摄影机图像显示位置。 将摄影机图像拖放在实时图像屏幕上,源与目标摄影机图像的显示位置被切换。

#### **注意**

- 必须以"ADMIN(管理员)"用户级别的用户身份登录。
- 可以切换已注册网络摄影机的所有显示位置。

#### **步骤**

1. 使用USB鼠标,拖动摄影机图像,将其放在要显示的位置。

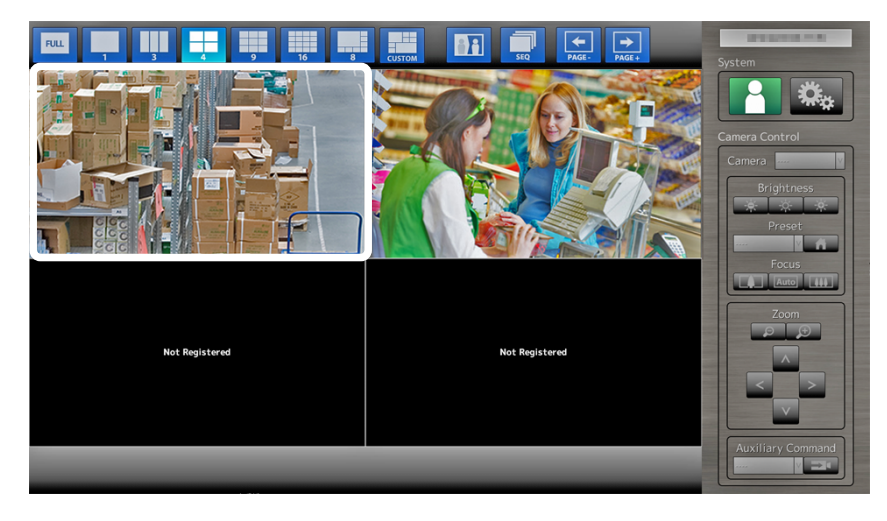

<span id="page-14-0"></span>源与目标摄影机图像的显示位置被切换。

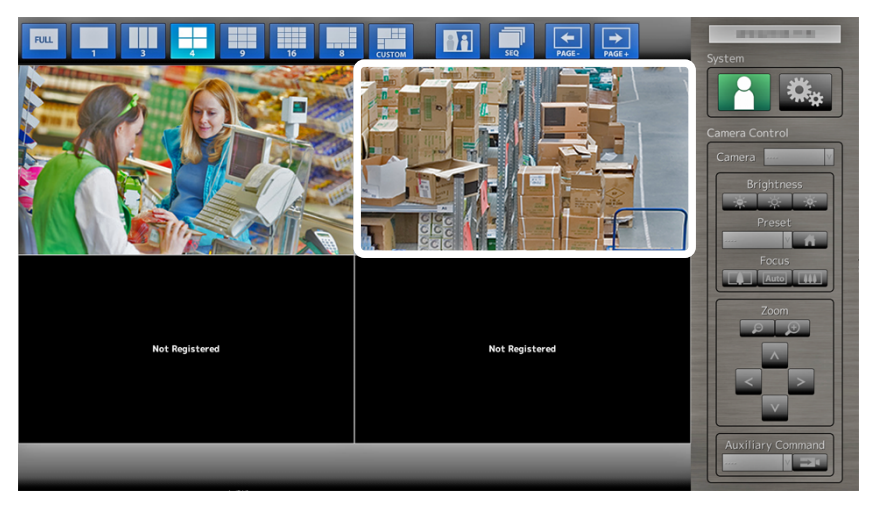

# **3-4. 开启/关闭清晰度优化器功能**

启用或禁用清晰度优化器功能的设置。使用清晰度优化器功能可改善摄影机图像的可见度。

#### **步骤**

1. 按下遥控器上的 Visibility Opt.<sup>\*1</sup>。(\*1 部分遥控器标有 "Smart"。) 每次按下按钮时,就会开启或关闭清晰度优化器功能。

**注**

• 如需关于清晰度优化器功能的设置方法,请参照安装手册。

### <span id="page-15-0"></span>**3-5. 控制网络摄影机**

#### **●操作前**

只有当使用本产品的用户级别达到"CAMERA CONTROL(摄影机控制)"或"ADMIN(管理 员)"时,才允许控制网络摄影机。

登录系统时务必使用达到这两个级别的用户帐户。

#### **步骤**

1. 选择 "System (系统)" 下的 | ( 登录 )。 已显示登录屏幕。

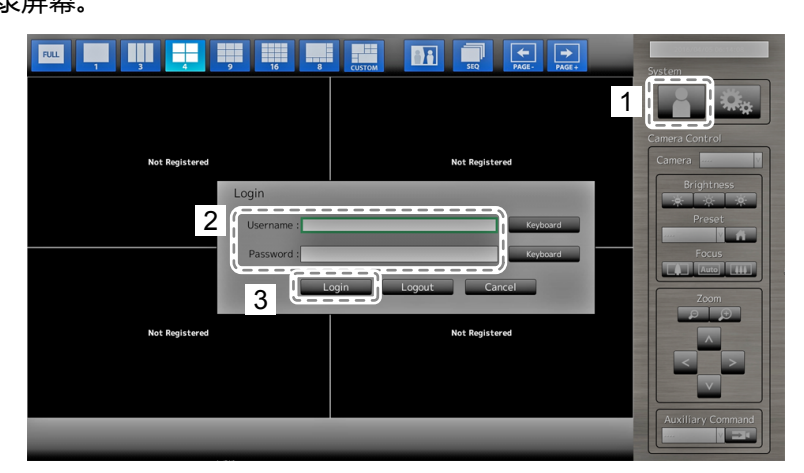

- 2. 输入"Username (用户名)"与"Password(密码)"。
- 3. 选择"Login(登录)"。 显示屏会返回实时图像屏幕。
- 4. 按下遥控器上的 RETURN。 已选择系统框(绿色突出显示)。

#### **注**

- 如需了解如何输入字符的信息,请参阅"要输入字符"(第11页)。
- 以下用户信息为默认设置:
	- Username(用户名):"admin"
- Password (密码): "admin"
- User Level (用户级别): "ADMIN(管理员)"
- 如需了解如何配置用户的信息,请参阅安装手册。
- 建议您在完成操作后再注销,以防第三方操作摄影机或更改设置。
- 配置自动登录设置后,您可以无需输入用户名和密码即可登录系统。如需了解详情,请参阅安装手 册。

#### **注意**

- 一旦配置了自动登录设置,容易造成不怀好意的第三方对本产品进行非授权操作。在确保足够安全 的环境下,请限制该应用的配置。
- 当用户登录的同时关闭了显示器电源,用户就会自动从系统中登出。在这种情况下,您还需要从 Web 浏览器中注销。

#### <span id="page-16-0"></span>**●** 要操作网络摄影机

**步骤**

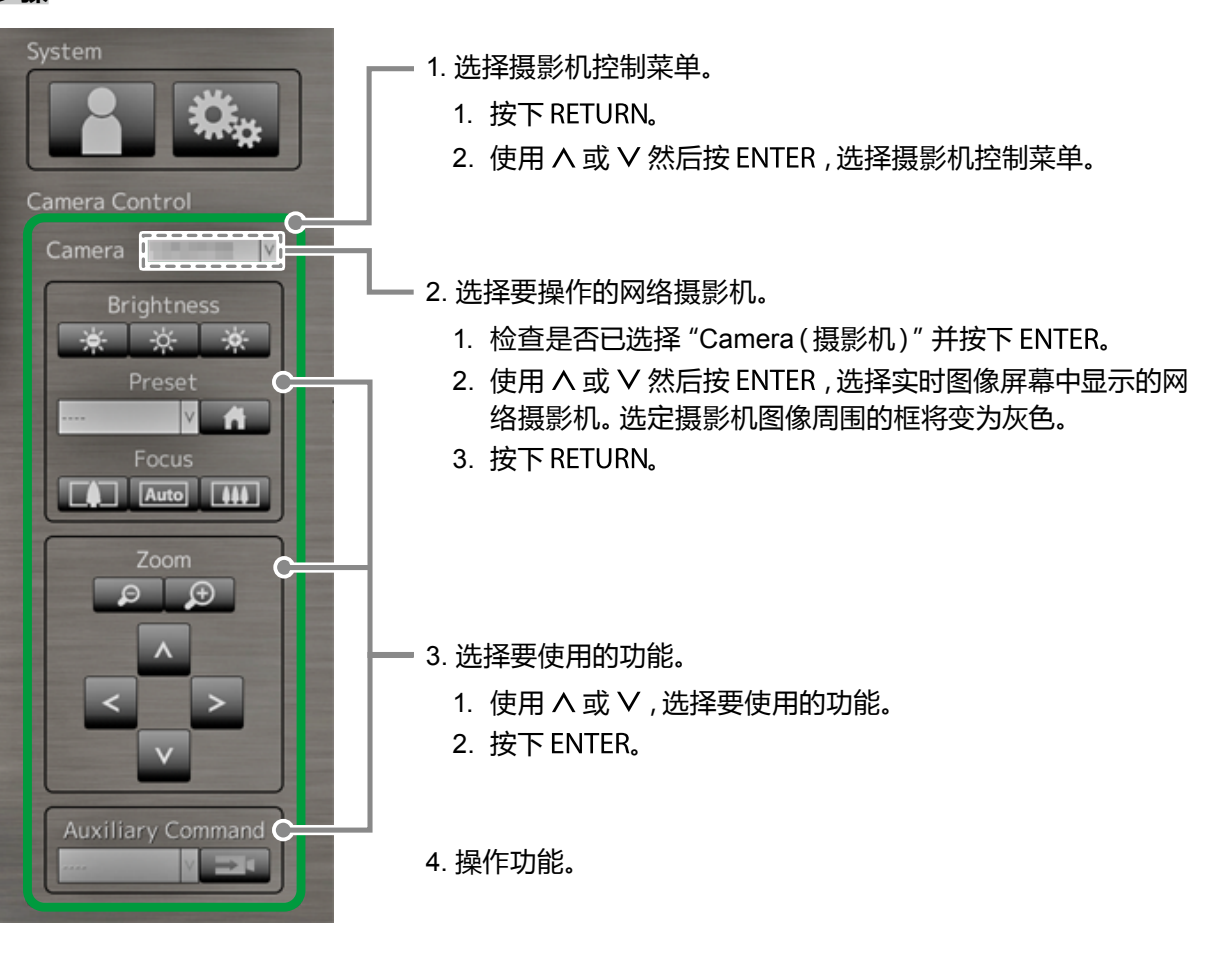

#### **注意**

- •由于您所使用的网络摄影机的类型可能不同,某些功能可能不可用。
- 存在使网络摄影机完全无法工作的设置。如需了解详情,请参阅安装手册。

**注**

 • 要选择要操作的网络摄影机,请使用遥控器上的数字按钮。同时,单击 USB 鼠标,选择实时图像屏 幕上的图像。

• 图像显示在实时图像屏幕上的位置会更改。如需了解详情,请参阅安装手册。

#### **Brightness(亮度) / Preset(预设) / Focus(对焦)**

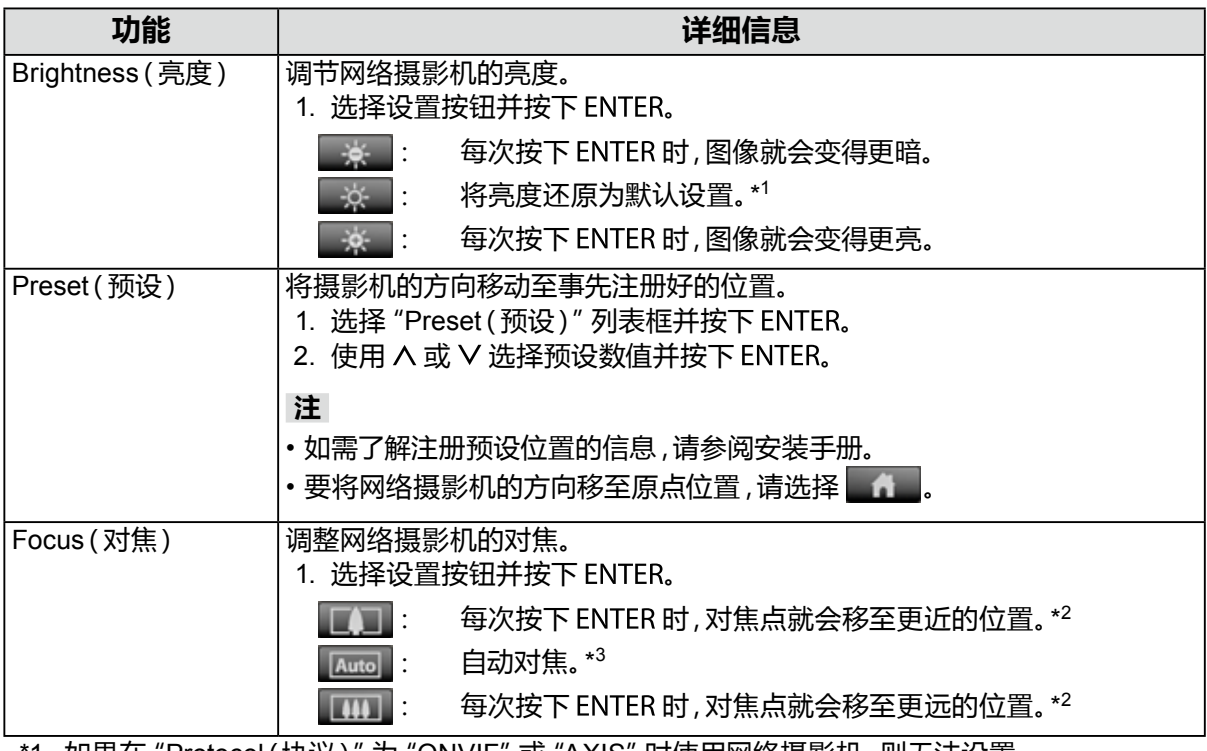

\*1 如果在"Protocol(协议)"为"ONVIF"或"AXIS"时使用网络摄影机,则无法设置。

\*2 如果在"Protocol(协议)"为"ONVIF"或"AXIS"时使用网络摄影机,将模式会切换至手动调整 模式。

\*3 如果在"Protocol(协议)"为"ONVIF"或"AXIS"时使用网络摄影机,将模式会切换至自动调整 模式。

#### **Zoom(缩放) / Position(位置)**

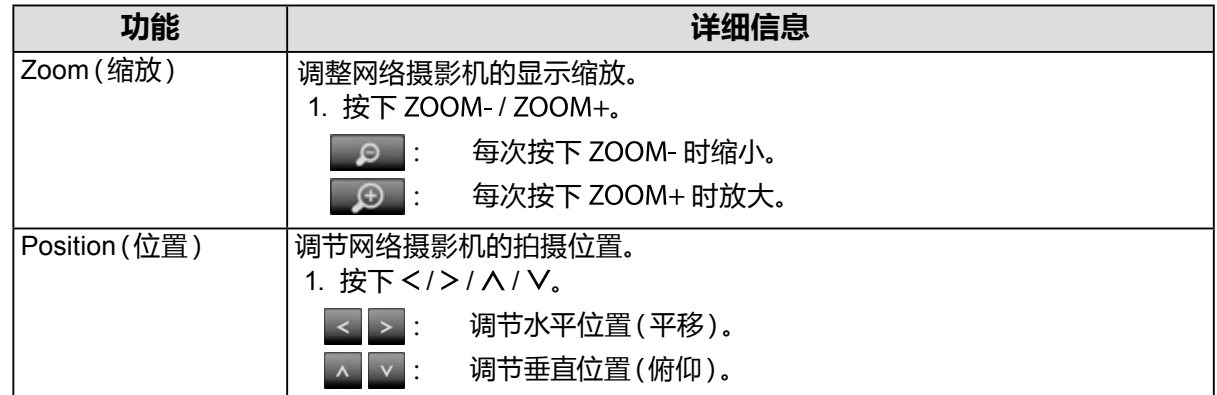

#### **辅助指令**

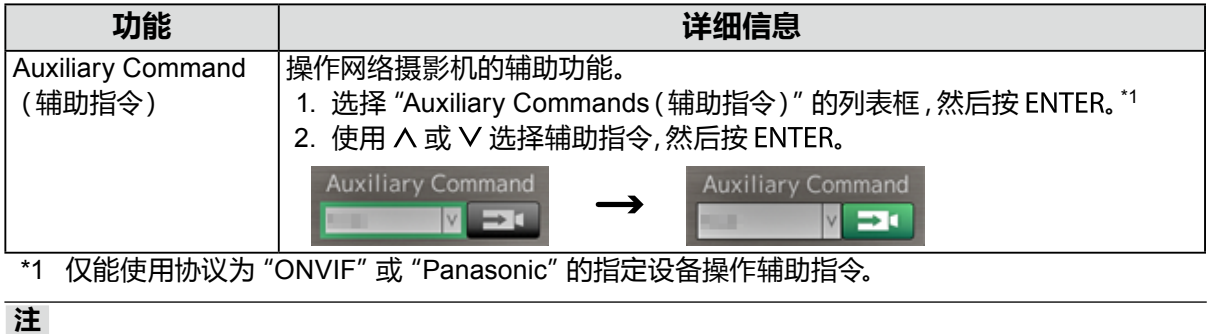

 • 使用 USB 鼠标操作时,网络摄影机的位置可以自动调整,方法是在图像上单击您希望设置为图像显 示中心的位置(仅支持具备平移、俯仰以及缩放功能的 Panasonic 或 AXIS 网络摄影机。)。

### <span id="page-18-0"></span>**3-6. 调节屏幕亮度**

通过改变背光(LCD 面板后方的光源)的亮度来调节显示器屏幕的亮度。

#### **可调范围**

0 至 100

#### **步骤**

1. 按下遥控器上的 BRIGHT- 或 BRIGHT+。 已显示亮度调节菜单。

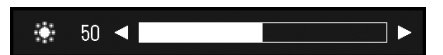

2. 使用 BRIGHT- 或 BRIGHT+ 设置亮度。 约 5 秒后,菜单自动消失。

# **3-7. 要在输入信号之间切换**

按下遥控器上的 INPUT 来切换输入信号。 切换信号时,活动的输入端口名称出现在屏幕的右上角。

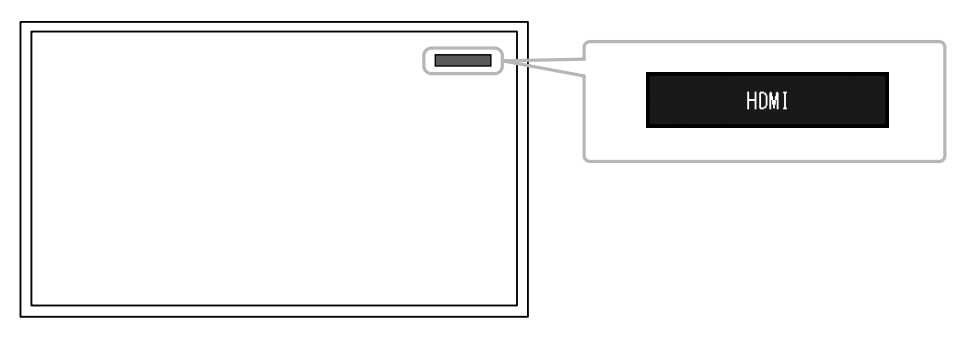

**注**

• 显示器上的 SIGNAL 也可切换输入。

# <span id="page-19-0"></span>**第 4 章 故障排除**

### **4-1. 无图片**

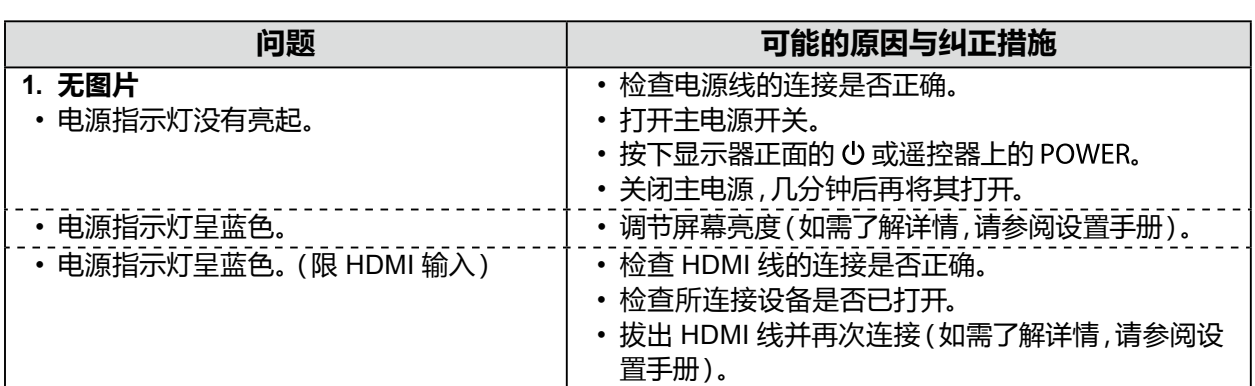

### **4-2. 成像问题**

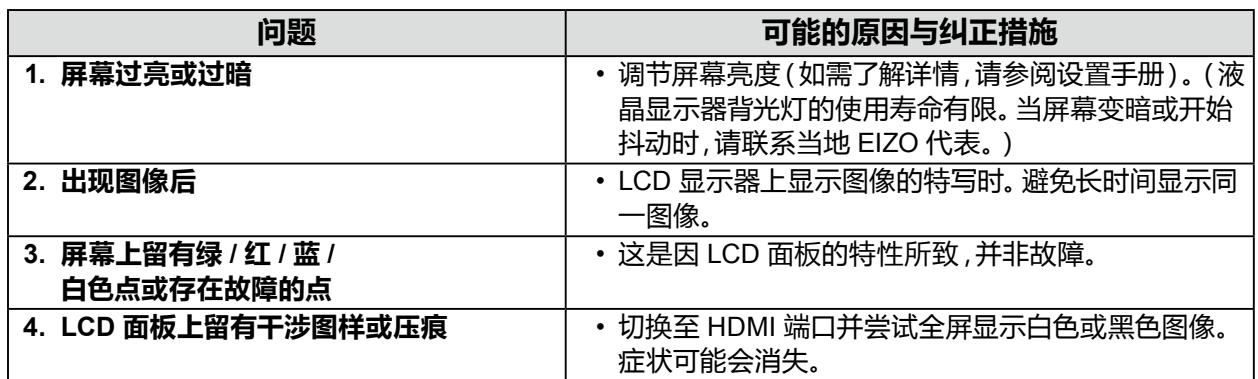

..........................

## **4-3. 其它问题**

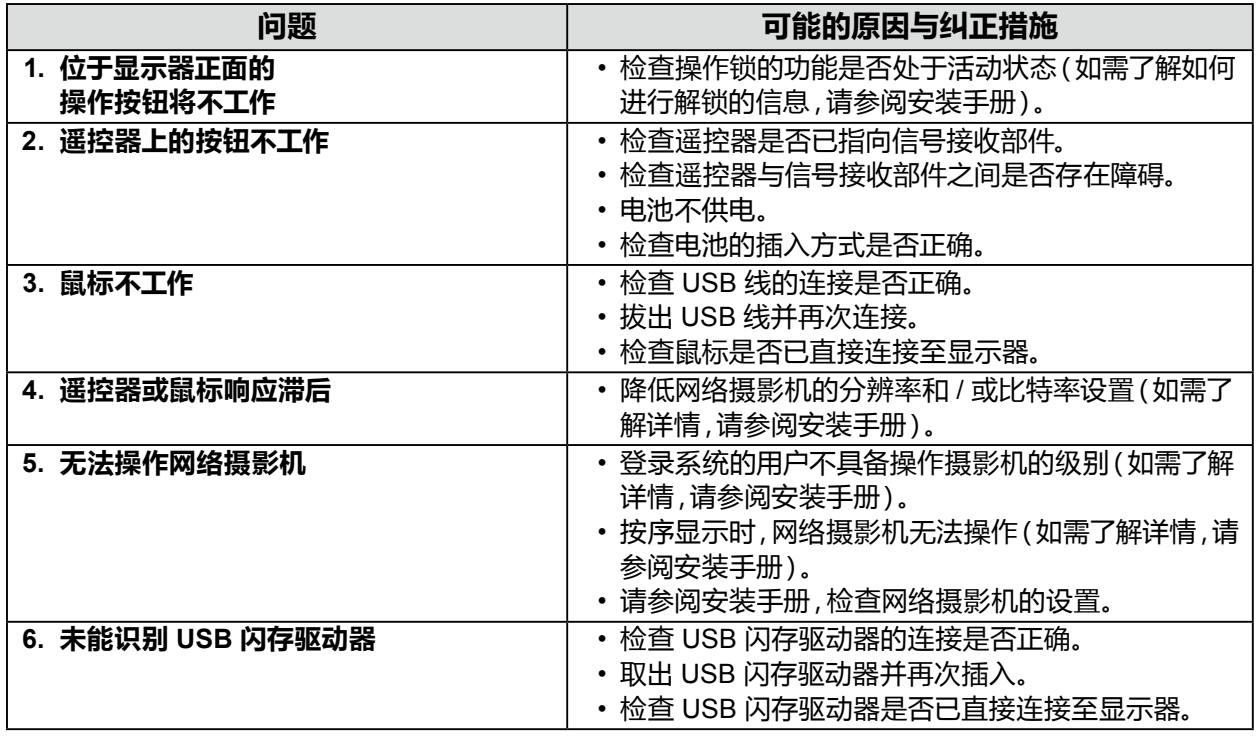

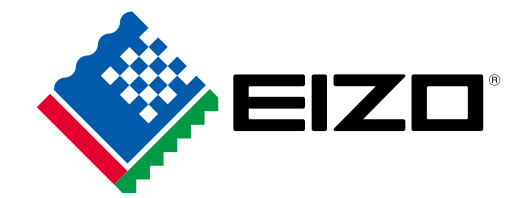

03V25998C1 UM-FDF4627WIP